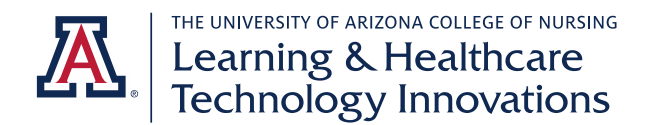

# **EXXAT DNP STUDENT DAILY AND WEEKLY PROCESSES QUICK GUIDE**

# ❖ Submitting patient logs

- o *Navigation: My Placements – Click on Session Name – Click on Patient Log under To Do List – Click Add Patient Log – Select Add New Patient Log (not template)*
- o A patient log is required for each patient you see.
- o Fields marked with an asterisk (\*) are required.
- o Fill in a brief description of the chief complaint, i.e. sore throat.
- o For all other fields, decide whether they apply to your case. Mark relevant fields. You are not expected to have entries in all fields.
- o Fill out any applicable procedures in the procedure list relevant to your specialty (Primary Care/PMHNP or Acute Care list). You are not expected to have entries here if you did not perform or observe any procedures.
- o Optionally, you can hit the "Save" button if you will continue work on your log later.
- o Click the "Complete" button at the bottom of the log when you are finished. You have not submitted your log until you click "Complete."
- o Screenshots of navigation:

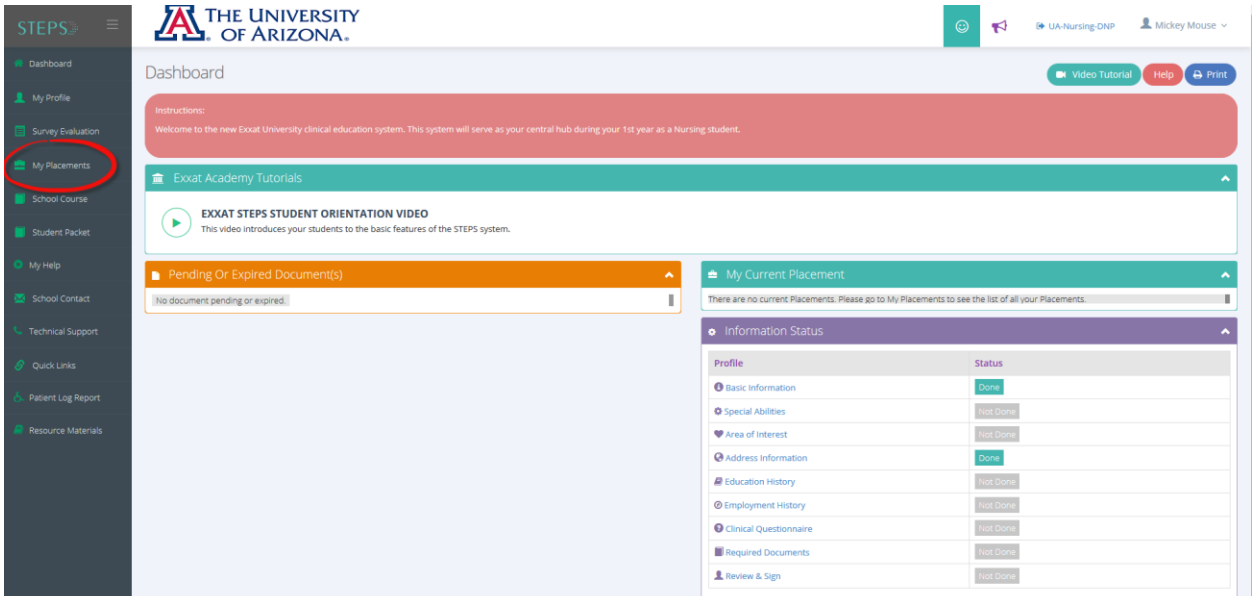

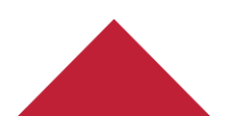

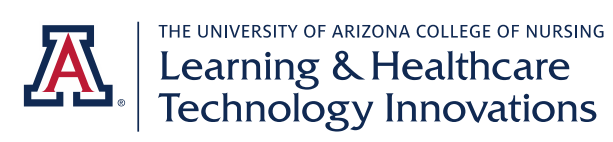

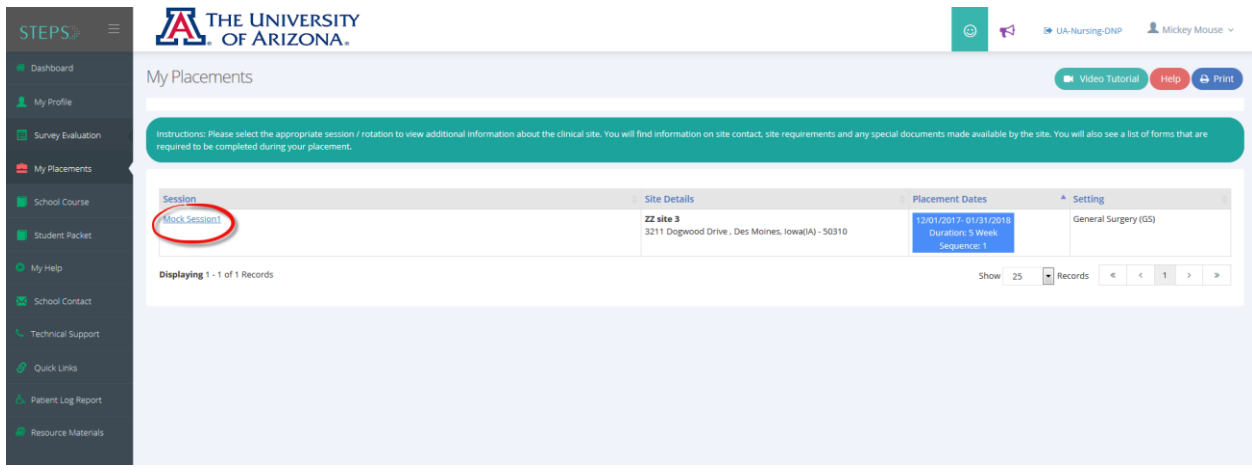

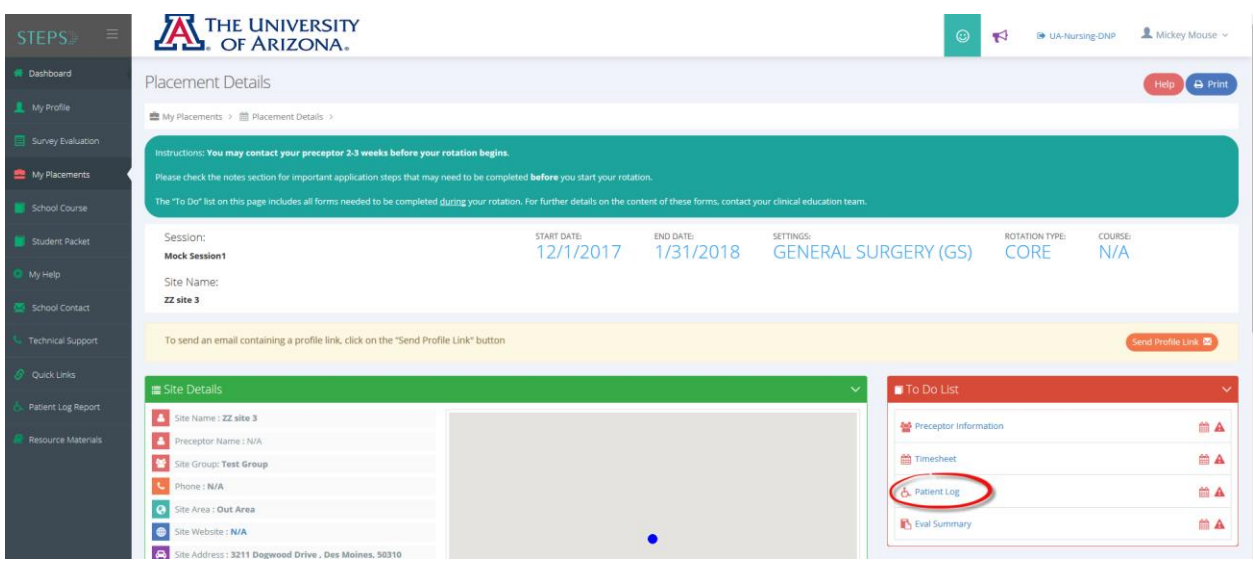

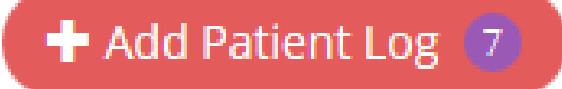

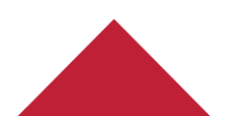

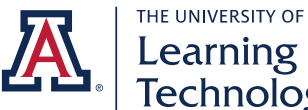

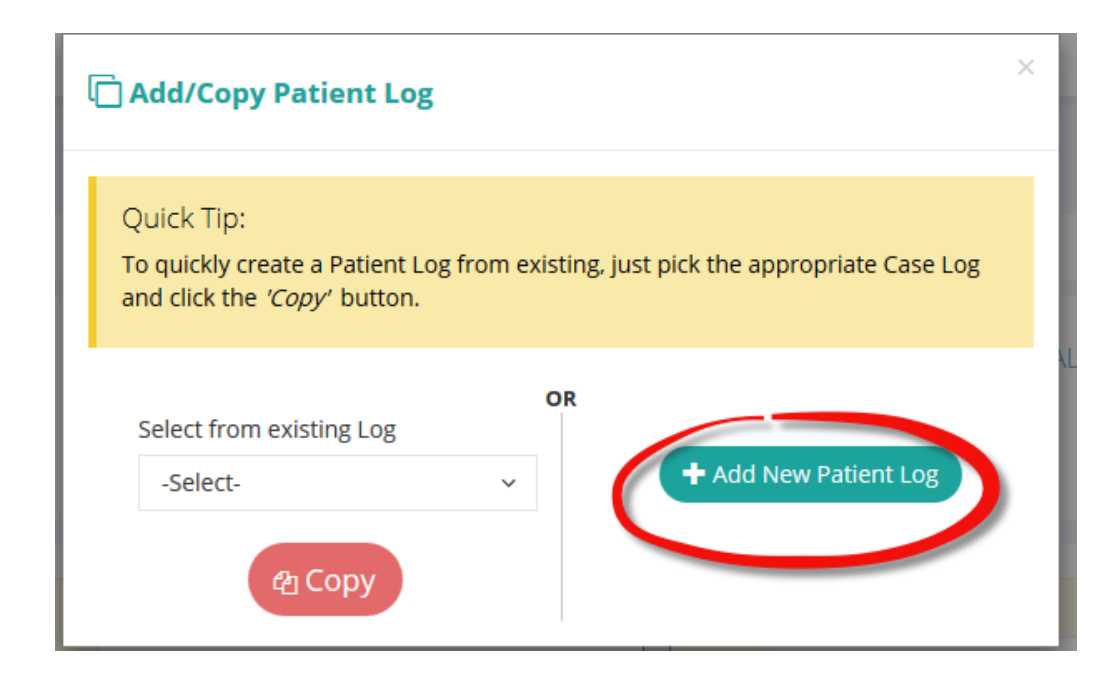

### ❖ Submitting timesheets (FNP students only)

- o *Navigation: My Placements – Click on Session Name – Click on Timesheet under To Do List*
- o You are required to report your hours weekly.
- o Click on "Add Time Entry" for the appropriate week.
- o For each day of the week, click "Add Time Entry" to record your hours. You can do each day daily or record your whole week at once.
- o Mark your start and end time. Record the entire day. Do not create separate entries to account for lunch or breaks.
- o Tag your preceptor.
- o Click Save and Close for each day.
- o When you have entered your accurate time for the entire week, check the box by "I have verified all time entries and completed filling this timesheet."
- o Click the Submit Timesheet button. Your timesheet will not be reviewed if you do not submit it.
- o Screenshots of navigation:

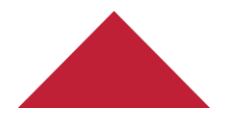

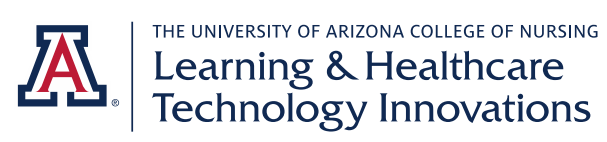

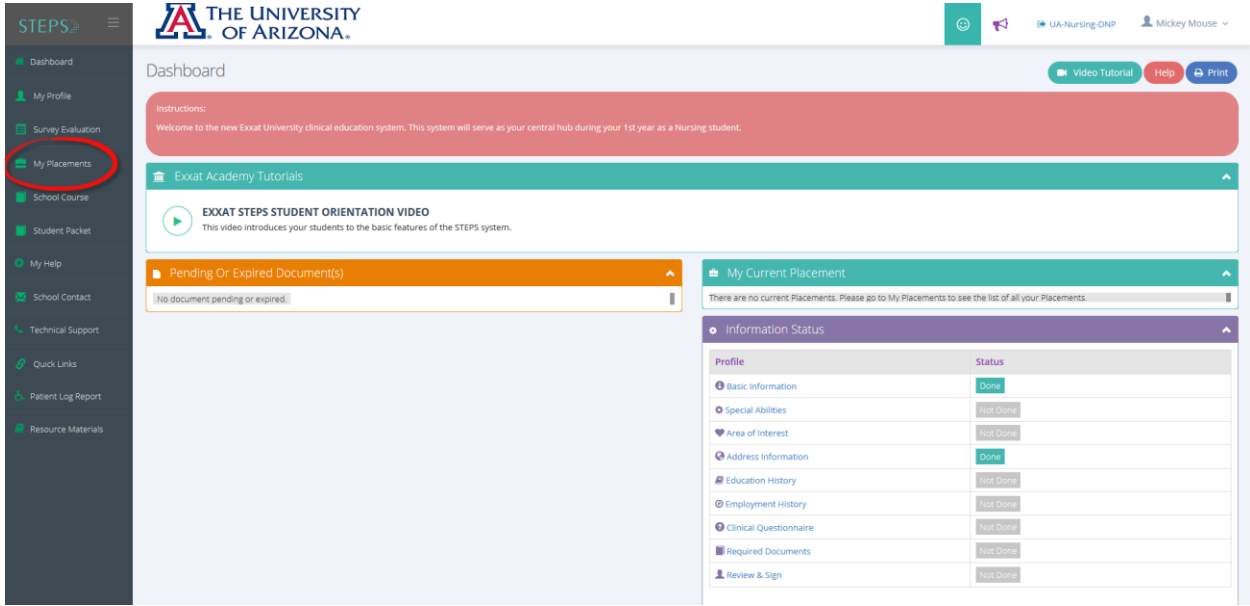

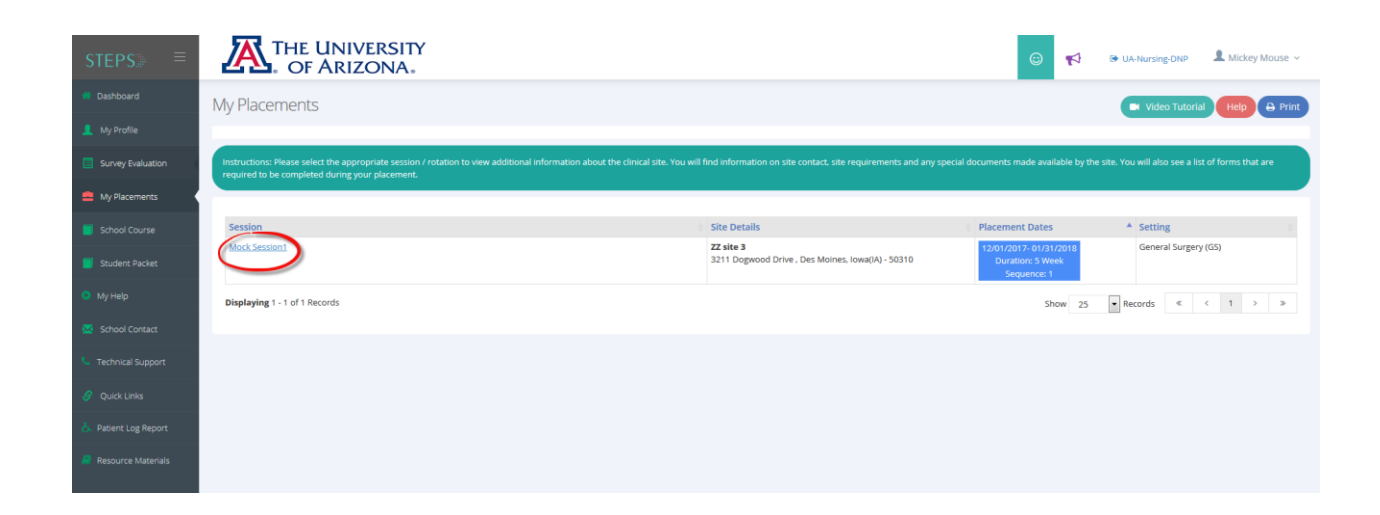

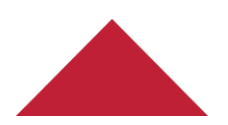

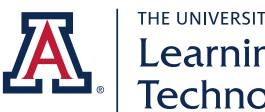

THE UNIVERSITY OF ARIZONA COLLEGE OF NURSING<br>Technology Innovations

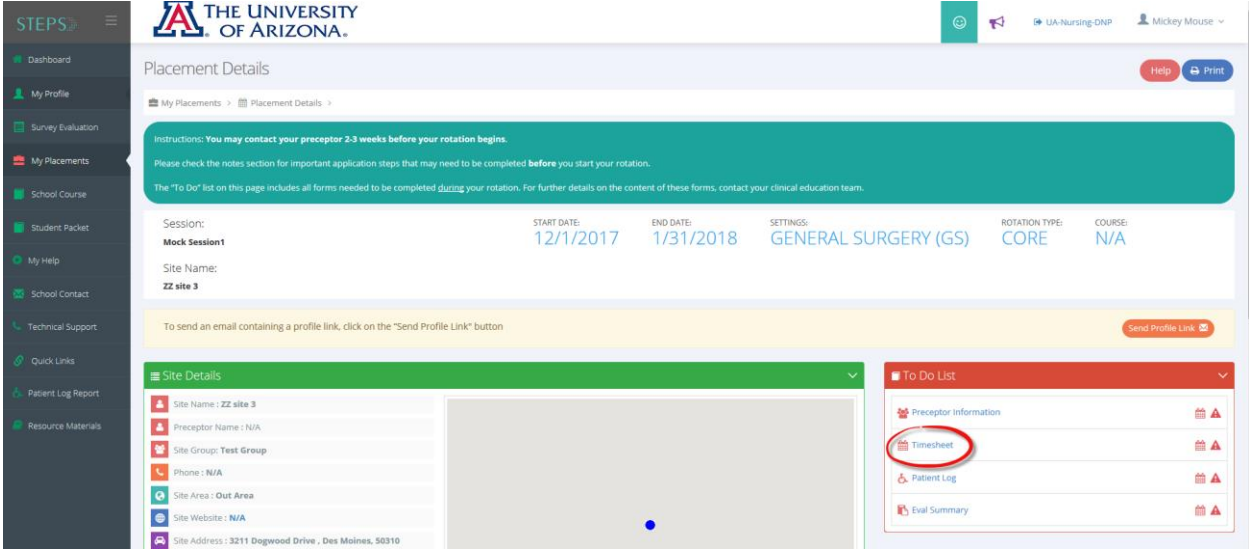

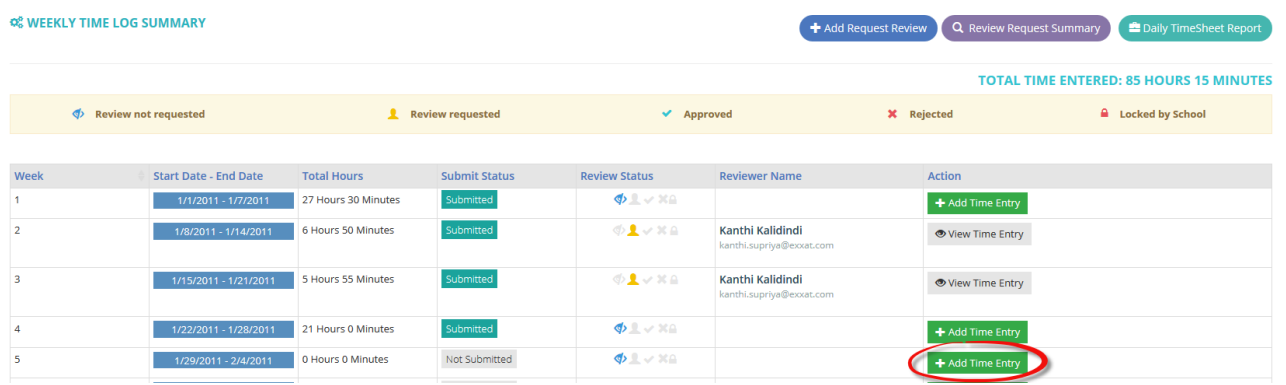

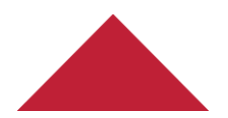

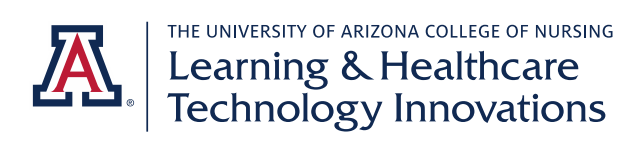

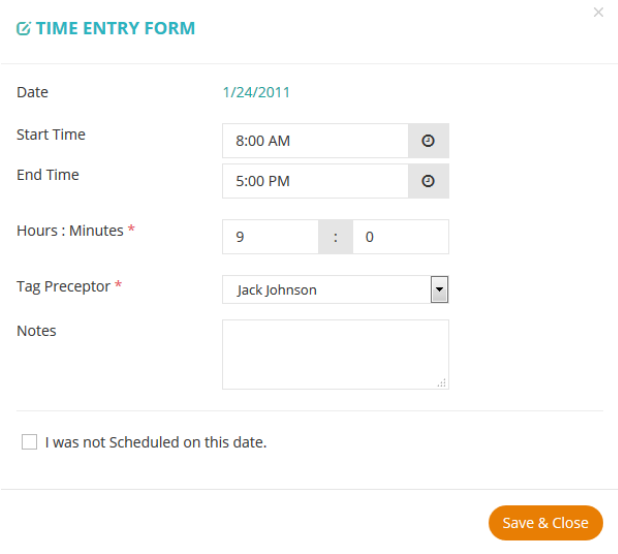

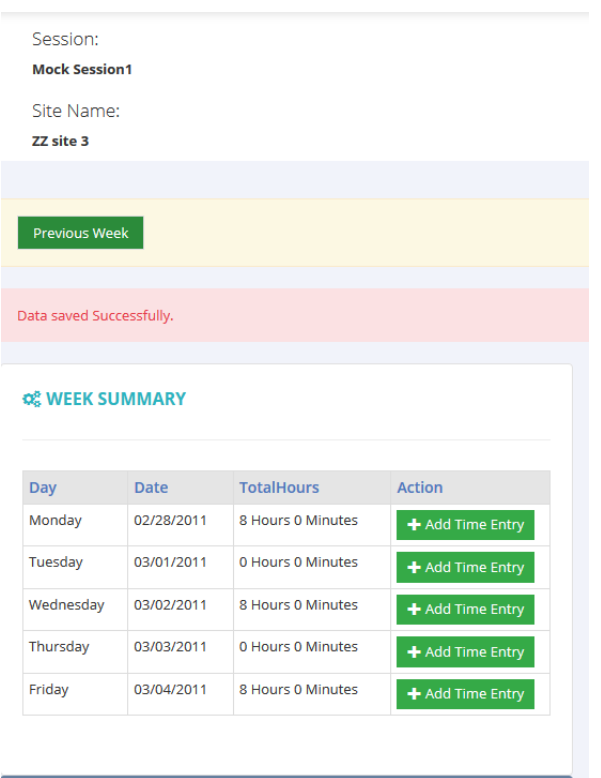

#### Review & Submit

have verified all time entries and completed filling this timesheet.  $\overline{\vee}$ 

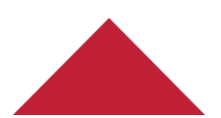

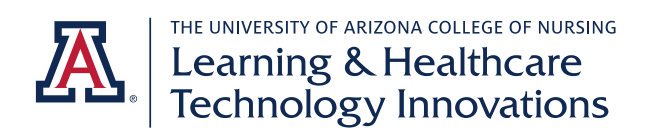

# Monitoring completed hours

- o *Navigation: Click on Patient Log Report on the menu*
- o Use this report to monitor your completed clinical hours. Ensure you are on track to complete your required hours.
- o Optionally, you can use filtering to view specific time periods or courses.
- o Screenshots of navigation:

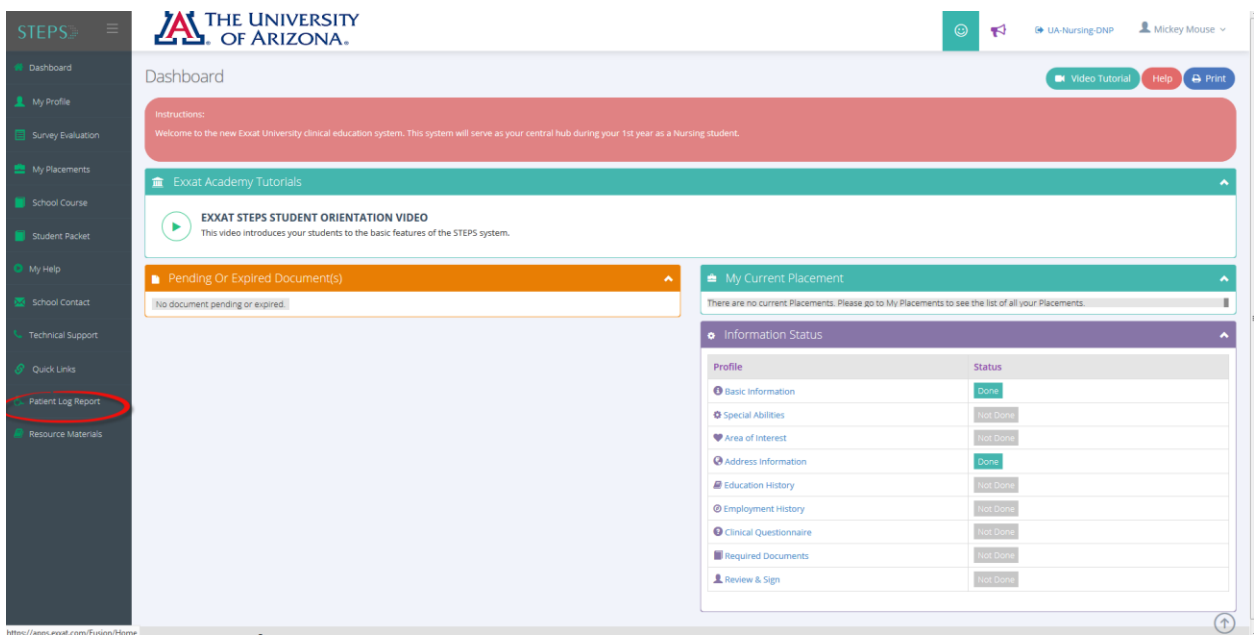

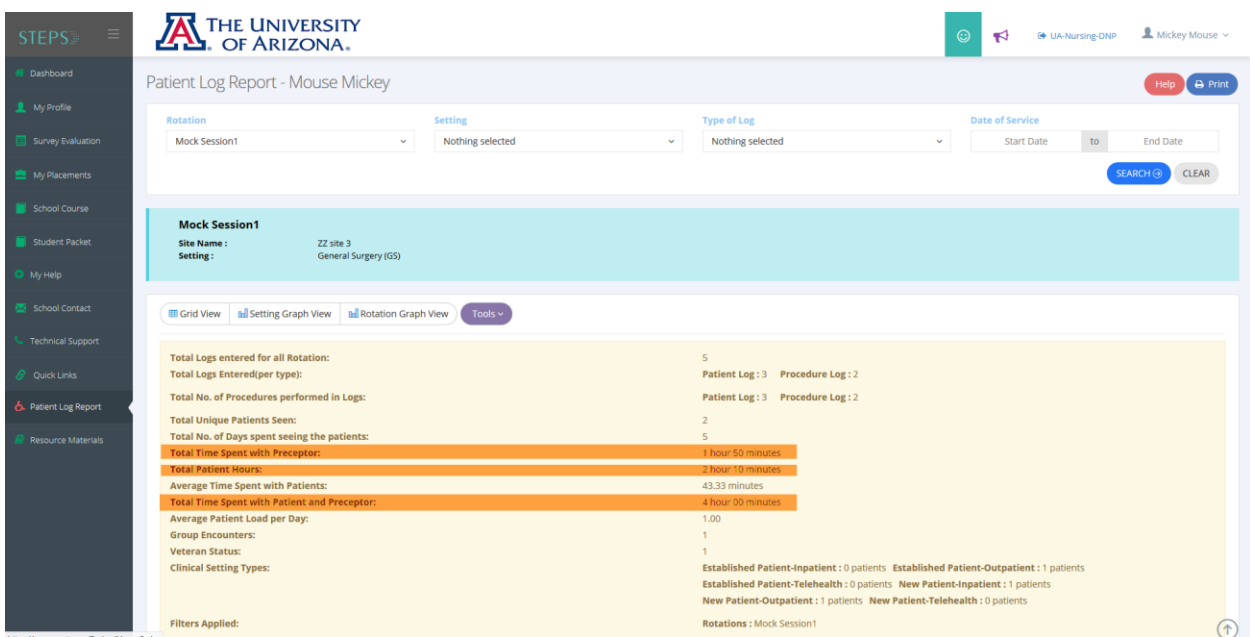

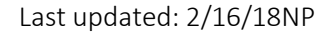